# Upload an Instructor Photo In Eval25

Instructor photos (or avatars) display to students on the student landing page and the evaluation form.

# How to Upload a Photo

### 1. Navigate to Your User Profile

- Go to your Eval25 My Courses (or home) page.
- In the right corner near the top of the screen, click the avatar silhouette.

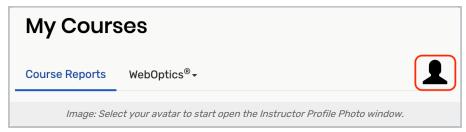

#### 2. Choose a new Photo

• Click the Select an Image link and pick an image to be your photo (or avatar).

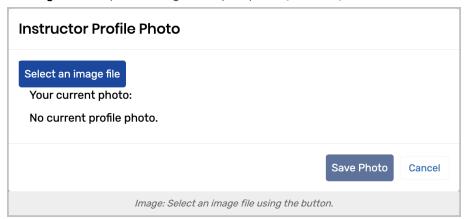

• Click the **Open** button.

### 3. Update and Save

- Use the adjustment box as needed to change the size of the photo.
- Click the Save Photo button.

The photo displays on the My Courses page and will appear on your students' landing pages and evaluation forms.

## CollegeNET Series25 Help and Customer Resources

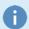

#### Note

If you need to change the photo, click it on the My Courses page, and then follow steps 3 - 6 above.